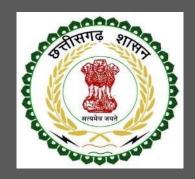

# Labour Department, Chhattisgarh

## User Guide for Online Registration and Availing Department Services

CHHATTISGARH GOVERNMENT, LABOUR DEPARTMENT | Address: Block 3, Second Floor, Indravati Bhavan, Naya Raipur (Chhattisgarh), India Phone: 0771-2443513,14,15,16 Email - cglc2012@gmail.com

### **Table of Contents**

| 1 | Abo   | put the Department                                                                                                    | 2        |
|---|-------|----------------------------------------------------------------------------------------------------|----------|
|   | 1.1   | Registration Single Window2                                                                                                   | <u>,</u> |
|   | 1.2   | Steps to reach the Labour Department e-dashboard                                                                              | ,        |
|   | 1.3   | Registration under The Building and Other Construction Workers (Regulation of Employment and Conditions of Service) Act, 1996 |          |
|   | 1.3.1 | 1 General Information                                                                                                    | ;        |
|   | 1.3.2 | 2 Documents required to complete the application                                                                              | ,        |
|   | 1.3.3 | 3 Stepwise process and timeline for online registration of Users                                                              | ,        |
|   | 1.3.4 | 4 Online payment through e-Challan                                                                                            | )        |
|   | 1.3.5 | 5 Download of the certificates                                                                                                | -        |
|   | 1.4   | Third Party Verification                                                                                                    | ;        |
| 2 | Anne  | nexure 114                                                                                                    | ł        |

### **1** About the Department

The Labour Department of Chhattisgarh aims to provide world class environment to the investors in Chhattisgarh. The department offers following services online for the ease of investors thereby improving ease of doing business in the state:

- 1. Approval of plan and permission to construct/extend/or take into use any building as a factory under the Factories Act, 1948
- 2. Registration and grant of license under The Factories Act, 1948
- 3. License for contractors under provision of The Contracts Labour (Regulation and Abolition) Act, 1970
- 4. Registration of principal employer's establishment under provision of The Contracts Labour (Regulation and Abolition) Act, 1970
- 5. Registration under The Building and Other Construction Workers (Regulation of Employment and Conditions of Service) Act, 1996
- 6. Renewal of license under The Factories Act, 1948
- 7. Renewal of license for contractors under provision of The Contracts Labour (Regulation and Abolition) Act, 1970

The above services are available online on the departmental website <u>http://cglabour.nic.in/</u>. The other services apart from listed above will be provided as it is by the department.

The user guide contains below information regarding each service:

- 1. General guidelines for Users: Who needs to fill optional/compulsory
- 2. Complete list of documents required
- 3. Stepwise process and timeline for online registration of Users
- 4. Download of the certificates
- 5. Sample application forms in annexure
- 6. Third Party verification

#### 1.1 Registration Single Window

For availing the facility of online services of various department of Chhattisgarh, users will have to register online. An e-dashboard will be generated for the user from which the services of Labour Department can be availed.

#### Registration is a two steps process:

Step 1 User Registration: User registers himself once with Single window (SW) and creates an account.

Step 2 Unit Registration: User can register their units after logging into the Single Window.

Each unit after registration will have a unique ID called "UdyamAkanksha Number" (UAN). All the incentives applicable to the specific unit and online application for various approvals can be availed through this UAN.

- 1.2 Steps to reach the Labour Department e-dashboard
  - 1. Registration & Generation of Login Credentials for Single Window & Generate UdyamAkanksha Number
    - i. Go to <u>http://cglabour.nic.in/</u>
    - ii. Login using single window login credentials

| ← → C C cglabour.nic.in/ShramAyuktHome.aspx                                                                                                    |                                                                                                    | ¶ ¶a ☆ ≡ |
|----------------------------------------------------------------------------------------------------|----------------------------------------------------------------------------------------------------|----------|
| 💿 छत्ती                                                                                                    | सगढ़ शासन श्रम विभाग<br>e-श्रमिक सेवा                                                                     | *        |
| इज ऑफ़ डूइंग बिज़नेस श्रमायुव                                                                                                    |                                                                                                    |          |
| अमायुक्त सेवाए<br><ul> <li>मुख्य सेवाएँ</li> <li>इज ऑफ़ डूइंग बिज़नेस</li> </ul> विभिन्न अधिनियमो के अंतर्गत स्थापनाओं<br>अनुज्ञाप्ति <ul> <li>ढुकान एवं स्थापना पंजीपन एक्ट 1958 के अं</li> <li>संविदा अमिक अधिनियम 1970 के अंतर्गत</li> <li>मोटर परिवहन कर्मकार अधिनियम 1961 के</li> </ul> | Password                                                                                                  |          |
| <ul> <li>भारर पारवहन कमकार आधानयम 1961 क</li> <li>भवन एवं अन्य सन्निर्माण कर्मकार अधिनियम,</li> <li>अत्तर्राज्यीय प्रवासी कर्मकार, अधिनियम 197</li> <li>स्व-प्रमाणीकरण योजना पंजीयन</li> <li>ओद्योगिक स्वास्थ्य एवं सुरक्षा</li> </ul>                                                       | र अत्य न अपूर्ण <u>उप्तर मा</u> भ <u>न कडानाज</u><br>र 194<br>79 के अतगट<br>पश्चा बंधन के अवसर पर श्रमक ब |          |

iii. After successful login, the system will ask for UdyamAkanksha Number (Unit Number) as follows, enter UAN of the establishment for which you are applying online services, click on Submit.

| Welcome To Labour Department<br>Thank you to using single window login |        |  |
|------------------------------------------------------------------------|--------|--|
| User_Id: pratik512                                                     |        |  |
| UdyamAakanksha/Unit number: 11103126660256                             | Submit |  |

iv. After submitting UAN, the dashboard of Labour department opens up, showing services available through SW

- **1.3** Registration under The Building and Other Construction Workers (Regulation of Employment and Conditions of Service) Act, 1996
- 1.3.1 General Information

| Who needs to apply?                                   | Contractor Who is Involved With Building and Other Construction          |
|-------------------------------------------------------|--------------------------------------------------------------------------|
| When to apply                                         | Before the commencement of building and other construction by contractor |
| Where to apply                                        | Department website, <u>http://cglabour.nic.in/</u>                       |
| Total time for closing of application from the day of | 15 days from the day of successful application submission.               |
| application                                           |                                                                          |
| Validity of the certificate issued                    | Lifetime                                                                 |
| Reference                                             | http://www.cglabour.nic.in/ShramAyukt/EODSERVICES.aspx?ID=7              |
| Download old certificates, applied earlier offline    | Go to http://cglabour.nic.in/                                            |
|                                                       | Login to Single Window, enter UAN, select a service , click download     |

#### 1.3.2 Documents required to complete the application

- i. Building drawing
- ii. Demand Letter
- iii. Estimated time of Architecture

#### 1.3.3 Stepwise process and timeline for online registration of Users

#### Timeline

| Status of application | Timeline                                               |
|-----------------------|--------------------------------------------------------|
| Issue of certificate  | Within 30 days of successful submission of application |

#### **Stepwise Process**

1. Single

Window

 First Time Users: Register with single window & apply for Udyam Akanksha Number (UAN) at http://cglabour.nic.in

2. Apply for Service on Department website

Go to department website, <u>http://cglabour.nic.in/</u>log into Single Window using user & password generated in step 1, enter UAN when asked.
 Select the type of application in the dashboard and click "apply".

3. Fill online

• Read instructions to fill the form, enter all information required in the online form, scan & upload required documents.

4. Make

Payment

User will also pay Registration amount through e-challan. Please go to (http://www.cg.nic.in/eChallan/) deposit amount and upload receipt

4. Check status • Check s & download approval & downlo certificate

Check status of application and download/view approved certificate i. Go to e-dashboard, Click "Apply" under Registration of Contractors

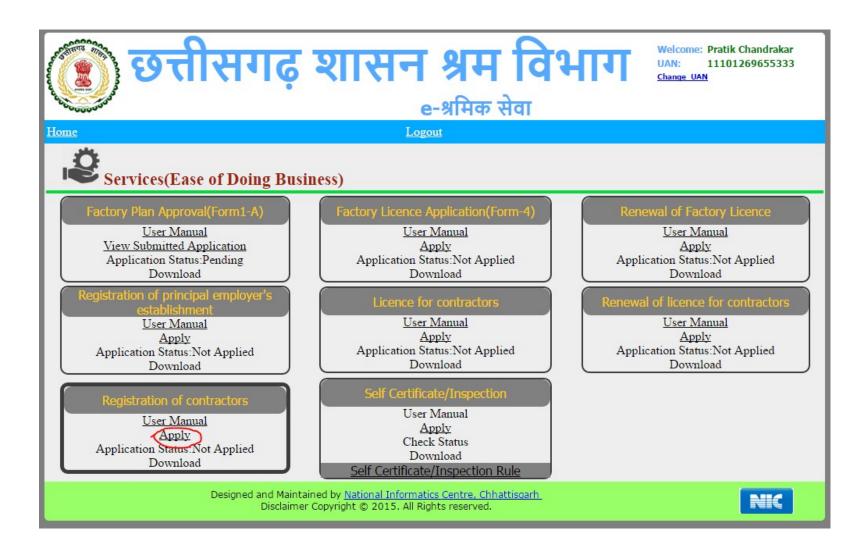

ii. A form opens, fill the details and attach the scanned documents and click submit.

|           | भवन । नमा                             | ण कमकारा का नियाजन     | । करने वाली स्थापना का रजि           | स्ट्रशन के लिए आवदन | <u>ч</u> я |
|-----------|---------------------------------------|------------------------|--------------------------------------|---------------------|------------|
|           | जहाँ निर्माण कार्य हो                 | ना हो                  |                                      |                     |            |
|           | स्थापना का नाम*                       | Test Enterprise        | निर्माण स्थान*                       |                     | 1          |
|           | पता*                                  | loci                   | ⊿ जिला*                              | जिला चयन करें       | •          |
|           | ग्रामीण/शहरीय                         |                        | • ब्लाक*                             |                     | •          |
|           | स्थाई पता*                            | loci                   | 📈 पिन कोड                            | 4100002             |            |
|           | निर्माण कार्य कराने व                 | ।।ले स्थापना का विवरण  |                                      |                     |            |
|           | स्थापना का पूरा नाम*                  | Test Enterprise        |                                      |                     |            |
|           | पता*                                  |                        | जिला*                                | जिला चयन करें       | •          |
|           | ग्रामीण/शहरीय                         |                        | • ब्लाक*                             |                     | •          |
|           | पिन कोड                               |                        | नियोजक/प्रबंधक/<br>उत्तरदायी का नाम* |                     |            |
|           | कार्य का विवरण                        |                        |                                      |                     |            |
|           | कार्य की प्रक्रति*                    |                        |                                      |                     |            |
|           | निर्माण कर्मकारो की<br>अधिकतम संख्या* |                        | कार्य प्रारम्भ करने का<br>दिनांक*    |                     |            |
|           |                                       | <u>~</u>               |                                      |                     |            |
|           | अनुमानित अंतिम<br>दिनांक*             | 3                      | जिला कोषालय का नाम*                  | जिला कोषालय         | •          |
|           | रकम*                                  |                        |                                      |                     |            |
| $\langle$ | $\bigcirc$                            |                        | W. L. Constalling                    |                     |            |
|           | रु-पासान नबर<br>प्रमुख नियोजक व्दार   | । जरी कार्य आदेश       | Help for e-challan                   |                     |            |
|           | छाया प्रति                            | Choose file No file ch | osen                                 |                     |            |
|           | युजर नाम*                             |                        | पासवर्ड*                             |                     |            |
|           | मोबाइल न.*                            | 9893283691             | टेलीफोन न.                           |                     |            |

User Manual for Registration u

#### 1.3.4 Online payment through e-Challan

← ) (i) cg.nic.in/eChallan/home.jsp C Q Search ☆ 自  $\sim$ e-Challan Counso's [See Rule 64 A,64 B of Treasury Code (Govt. of Chhattisgarh)] User pratik512 Select Department O Agriculture O Co-operation • List of Departments O Commerce and Industries O Commercial Tax • List of Heads of Select the department Account O Culture O Energy Department and click on "Submit" • ePayments O Excise O Finance button below • Challan History • Modify User Details ○ Food and Civil Supplies ○ Forest Change Password • SignOut O Higher Education O Home • Labour O Jail O Mineral Resources O Panchyat & Rural Development O Public Health & Family Welfare O Public Health Engineering O Public Works O Revenue O School Education O Sports & Youth Welfare O Stamps and Registration O Water Resources Department O Women and Child Development Other Departments ~ Submit Reset

i) To pay applicable fees online by e-Challan, click on "e-Challan" link. Upon clicking, a page will appear as below:

ii) Provide details and select applicable heads of account. Select bank from the drop down list and click on "Submit" button.

| i cg.nic.in/eChall | lan/entryform.jsp             | C Q Search ☆ 自 ♥                                              |
|--------------------|-------------------------------|---------------------------------------------------------------|
|                    | REG NO./ID NO.                | 452211                                                        |
|                    | DISTRICT                      | 10-Durg V                                                     |
| • <u>Home</u>      | OFFICE ADDRESS                | 1016001-DIVISIONAL EMPLOYMENT OFFICER DURG                    |
|                    | OFFICE ADDRESS                | DIVISIONAL EMPLOYMENT OFFICER DURG                            |
|                    |                               | JIVISIONEL ENFLOTEEN OFFICER DORG                             |
|                    | NAME OF PAYER*                | Pratik chandrakar                                             |
|                    | FLAT/BLOCK NO./HOUSE<br>NO.   | 55                                                            |
|                    | NAME OF                       |                                                               |
|                    | PREMISES/BUILDING<br>/VILLAGE | null                                                          |
|                    | ROAD/STREET/LANE              | null                                                          |
|                    | CITY/DISTRICT:                | null                                                          |
|                    | STATE/UT:                     | null                                                          |
|                    | PINCODE:                      | null                                                          |
|                    | ASSESMENT YEAR                | 2016-2017 🗸                                                   |
|                    | HEAD OF ACCOUNT*              | 0230_00_103_0000 ~                                            |
|                    | DESCRIPTION                   | -                                                             |
|                    | PURPOSE                       |                                                               |
|                    |                               |                                                               |
|                    | PERIOD (FROM)                 | July ~ 2016 ~                                                 |
|                    | PERIOD (TO)                   | June v 2017 v                                                 |
|                    | BANK GATEWAY *                | Select Bank                                                   |
|                    | PHONE No./MOBILE:             | Select Bank ALLAHABAD BANK                                    |
|                    | E MAIL:                       | CENTRAL BANK OF INDIA DENA BANK HDFC BANK                     |
|                    | If you are facing any proble  | ICICI Bank Back Clear                                         |
| Manual for Deed    |                               | Union Bank of India<br>All Heigs marked with * are mandatory. |
| Manual for Regi    | /indows                       | 1 🔒 🤮 😜 🔚 🖉 🧏                                                 |

iii) Upon confirming the details, the page will redirect to the bank's online banking page. Pay online using internet banking and after successful payment, you will get treasury reference number.

| Bank of India |                                                                                                    |
|---------------|----------------------------------------------------------------------------------------------------|
|               |                                                                                                    |
|               |                                                                                                    |
|               |                                                                                                    |
|               |                                                                                                    |
|               |                                                                                                    |
|               |                                                                                                    |
|               | Chhattisgarh Tax Payment Portal                                                                                                    |
|               |                                                                                                    |
|               |                                                                                                    |
|               | User Name                                                                                                    |
|               | Password                                                                                                    |
|               |                                                                                                    |
|               |                                                                                                    |
|               | LOGIN                                                                                                    |
|               | `         3         b         m         u         0         k         p         1         9         5         -         =         Del |
|               | v s n 8 l r o g i 7 [ ] \                                                                                                    |
|               | Shift f e y h z j x 6 2 ; '                                                                                                    |
|               | c q t a 4 d w , . /                                                                                                    |
|               | New User Registration Trouble Logging In                                                                                              |
|               | Disclaimer <sup>1</sup> Terms and Conditions <sup>1</sup> View Demo <sup>1</sup> Privacy Policy                                       |
|               |                                                                                                    |
|               | Site best viewed in Microsoft Internet Explorer 6.0+ and with a resolution of 1024x768                                                |
|               |                                                                                                    |
|               |                                                                                                    |

iv) Enter the treasury reference number in the field provided and your application will be submitted to the department.

#### 1.3.5 Download of the certificates

On submission of complete application and approval from the department, certificate can be downloaded from Single Window Login by clicking download in the dashboard under the service. A sample certificate is available in Annexure 1A.

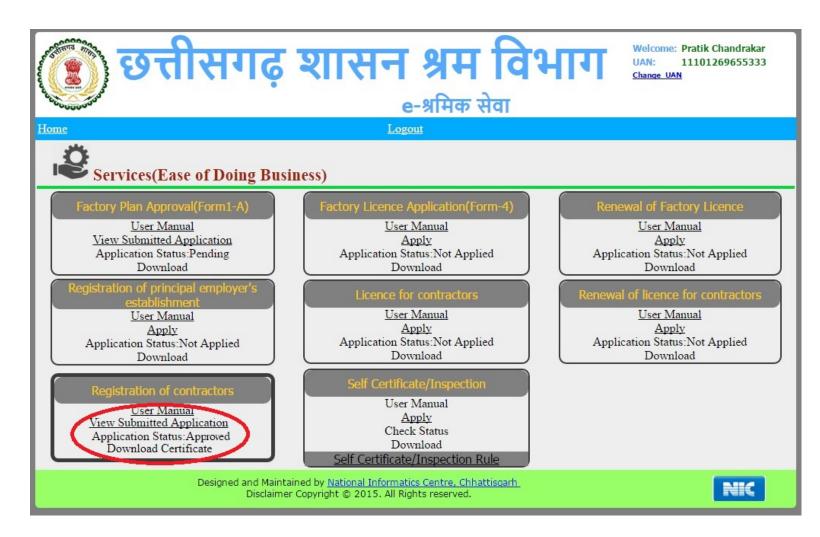

#### **1.4 Third Party Verification**

- 1. Visit the URL for verification <a href="http://cglabour.nic.in/factory/SearchFormA\_1.aspx">http://cglabour.nic.in/factory/SearchFormA\_1.aspx</a>
- 2. Provide the detail (like Permission number/ certificate number/ Licence Number) and click on submit
- 3. System would authenticate the details.

## 2 Annexure 1

#### A. BOC Contractor Certificate

31/01/2016

| সাৰুণ -                                                               | - 2                                              |
|-----------------------------------------------------------------------|--------------------------------------------------|
| (नियम 24(1                                                            | .) देखे)                                         |
| कार्यालय सहायक श्रमायुक्त/श्रम पदाधिकरी जिला-रायपुर(                  | छत्तीसगढ़)                                       |
| सं. क्र. : 440002000046/RPR/2016 तारीख : 20/                          | /01/2016                                         |
| भवन निर्माण और अन्य निर्माण कर्मकार (नियं                             | ोजन का विनियमन और सेवा की शर्ते )                |
| अधिनियम,1996 की धारा 7 की उपधारा(3) के अं                             | ौर अधिनियम के अधीन बनाये गए नियमो                |
| के अधीन, उपाबंध में अधिकर्थित शर्तो के अधीन                           | रहते हुए मेसर्स test को निम्नलिखित               |
| विशिष्टियो से युक्त रजिस्ट्रीकरण प्रमाण पत्र प्रदान                   | न किया जाता है                                   |
| स्थापना का नाम                                                        | test bhilai                                      |
| निर्माण स्थान                                                         | test                                             |
| नियोजक का नाम                                                         | 55                                               |
| पता                                                                   | 55                                               |
| स्थाई पता                                                             | test                                             |
| कार्य की प्रकृति                                                      | 55                                               |
| निर्माण कर्मकारो की अधिकतम संख्या                                     | 123                                              |
| प्रारंभिक दिनांक                                                      | 29/12/2015                                       |
| अंतिम दिनांक                                                          | 31/12/2015                                       |
| दिनांक 20/01/2016                                                     |                                                  |
| स्थान रायपुर                                                          | रजिस्ट्रीकरण अधिकारी के हस्ताक्षर व पद मुख       |
| उपाबन्ध                                                               |                                                  |
| यहाँ ऊपर प्रदान किया गया रजिस्ट्रीकरण निम्नलिखित शत                   | तों के अधीन है, अर्थात :-                        |
| (क) रजिस्ट्रीकरण प्रमाण-पत्र अहस्थान्तरणीय होगा                       |                                                  |
| (ख) किसी भी दिन नियोजित कर्मकारों या स्थापन में भवन                   | ा निर्माण की संख्या रजिस्ट्रीकरण प्रमाण-पत्र में |
| विनिर्दिष्ट अधिकतम संख्या से अधिक नहीं होगी                           |                                                  |
| (ग) इन नियमो में यथा उपबंधित के सिंवाय,रजिस्ट्रीकरण<br>अप्रतिदेय होगी | प्रमाण-पत्र के प्रदान के लिए संदत्त की गई फ़ीस   |
|                                                                       |                                                  |

1/2